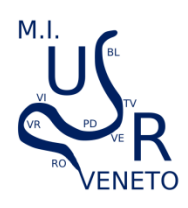

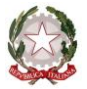

## *Ministero dell'Istruzione Ufficio Scolastico Regionale per il Veneto UFFICIO VIII - AMBITO TERRITORIALE DI VICENZA Borgo Scroffa, 2 – 36100 Vicenza*

# **GUIDA MODIFICHE PIATTAFORMA –SEZIONE I MASCHERA INSERIMENTO ALUNNO**

Seguono alcuni esempi di segnalazione di sopraggiunta modifica ai dati inseriti in Piattaforma alunni con disabilità.

**Alunni con nuova certificazione** (intesi NON come AGGIORNAMENTO di una certificazione già in essere) Nella "sezione I", la voce "Nuova certificazione" è da intendersi solo per gli alunni che per la prima volta vengono segnalati con disabilità legge 104/92 perché in possesso del verbale di aggiornamento e non è da confondersi con il rinnovo di una certificazione già in essere.

Per quest'ultima casistica si deve utilizzare la voce "Modificati dati" nella "sezione I".

Eseguire la solita procedura per l'inserimento di un nuovo alunno e segnalare nella sezione I, prima tendina, la voce "*Nuova certificazione*".

### **Alunni Non ammessi**

In caso di alunno non ammesso a un ordine di scuola successivo si prega di specificare nello spazio "*Se Non ammesso indicare scuola di destinazione"* **la scuola in cui l'alunno sarebbe dovuto andare in caso di promozione** e quindi aggiornare i dati relativi all'alunno.

#### **Gestione dei trasferimenti all'interno della Provincia**

Il trasferimento sarà gestito dalla scuola di nuova accoglienza che deve reinserire tutti i dati riferiti all'alunno e segnalare la scuola di provenienza nella "sezione delle modifiche I" e segnatamente con la voce "Trasferito da…". La scuola dimissionaria dell'alunno dovrà segnalare nella "sezione I" la voce "Eliminare" e nello spazio "Se eliminato, indicare motivo" dovrà indicare: "Trasferito presso la Scuola XXX".

## **Gestione dei trasferimenti da fuori Provincia/Regione**

Il trasferimento da fuori provincia o regione è da inserire nella sezione "I" come nuova certificazione

#### **Eliminazione alunno**

Per eliminare un alunno dalla Piattaforma (per qualsiasi motivo) si deve segnalare nella prima tendina della sezione I la voce *Eliminare* e indicare il motivo nella sezione I alla voce "Se eliminato, indicare motivo". Lo stesso alunno sarà poi eliminato da questo Ufficio.

Per tutte le altre modifiche usare la voce "Modificati dati" e specificare quali dati sono stati modificati.